Crésus Lohnbuchhaltung

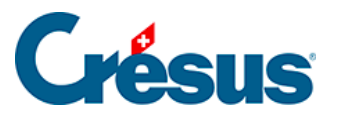

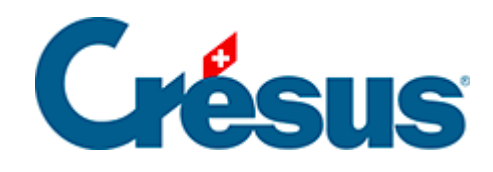

## **Crésus Lohnbuchhaltung**

## [4.2 - Datensätze erstellen](#page-2-0)

<span id="page-2-0"></span>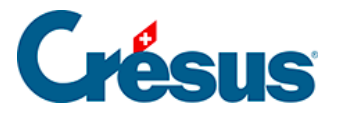

## **4.2 - Datensätze erstellen**

Um vom Startbildschirm aus einen neuen Angestellten zu erfassen, klicken Sie auf die Schaltfläche Neuer Angestellter. Um einen neuen Angestellten von der Jahresübersicht aus hinzuzufügen, verwenden Sie den Befehl Personal > Neuer Angestellter oder die Tastenkombination  $\boxed{\text{Ctrl}}$  +  $\boxed{\text{N}}$ .

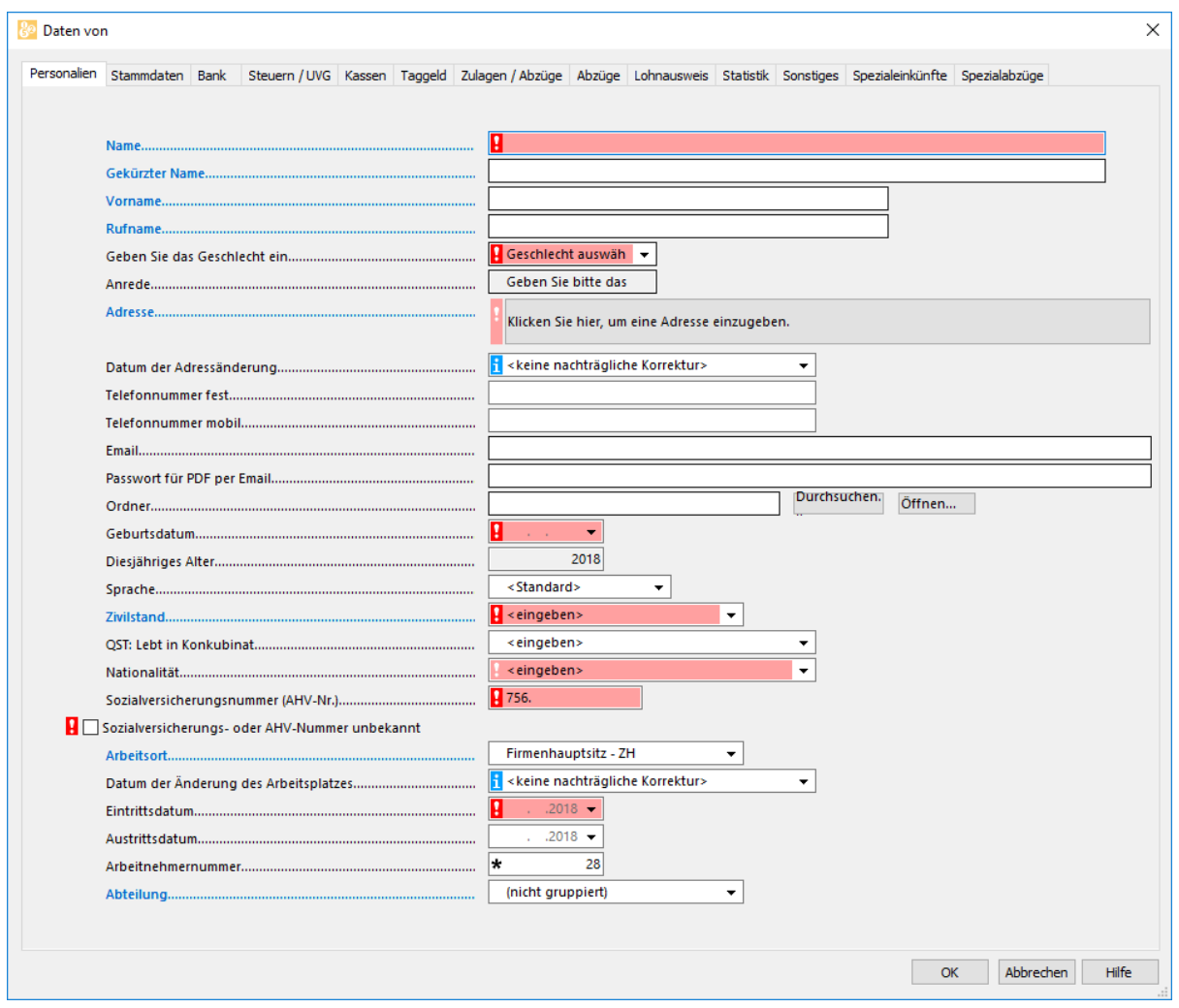

Die rot hinterlegten Felder sind Pflichtfelder, die Crésus zudem mit einem Ausrufezeichen markiert:

- **Leuchtend rote** Ausrufezeichen deuten an, dass dieses Feld für die Erfassung des Eintrags korrekt ausgefüllt werden muss.
- Bei einem **rosa** Ausrufezeichen kann ein Feld auch später noch ausgefüllt werden. Diese Angaben sind aber erforderlich, insbesondere um die Jahresabrechnungen für die Sozialversicherungen oder die Dateien für

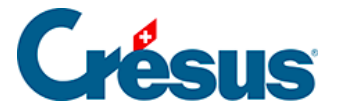

Swissdec zu generieren.

Wenn Sie mit der Maus über ein Feld mit einem Ausrufezeichen oder einem fahren, wird ein entsprechender Hilfetext angezeigt.

Die Maske mit den Daten der Angestellten wird im Detail unter §18 Menu Employés beschrieben.

Sie können die Grösse der Maske ändern. Mithilfe der Bildlaufleiste können Sie ausserdem die nicht sichtbaren Zeilen auf der Maske anzeigen.

Beispiel: Wir erfassen einen neuen Angestellten im Monatslohn.

- Geben Sie in der Registerkarte Personalien den Namen und den Vornamen ein: CIPPOLATA Antoine.
- Der Kurzname und der Rufvorname können sich von den offiziellen Angaben unterscheiden und werden für die Anzeige in der Liste auf der linken Seite verwendet sowie für die Versandadresse für die Dokumente.
- Wählen Sie das Geschlecht des Angestellten aus. Die Anrede Herr oder Frau wird anschliessend automatisch ergänzt, kann aber auch geändert werden.
- Klicken Sie in das Feld Adresse:

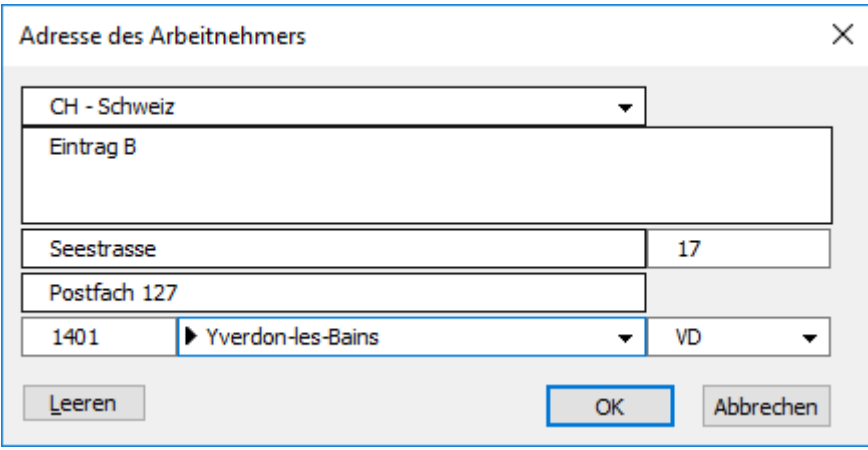

- Verwenden Sie das Feld Adresszusatz, um Adressergänzungen zu erfassen.
- Die Strasse und die Hausnummer werden in separaten Feldern erfasst.
- Ist ein Postfach vorhanden, ist der entsprechende Text in diesem Feld einzufügen (z. B. Postfach, Case postale).

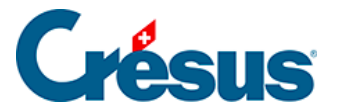

• Die PLZ (Postleitzahl) ist ein Pflichtfeld. Bei einer Schweizer Postleitzahl füllt Crésus automatisch den Ort und den Wohnkanton aus.

Bei einer Adresse im Ausland ist zuerst das Land zu ändern. Der Ort wird dann nicht anhand der PLZ erkannt und ist manuell zu erfassen. Beim Wohnkanton ist dann EX anzugeben.

• Das Geburtsdatum ist ein Pflichtfeld.

Die Daten können eingetippt oder per Klick auf den Pfeil mithilfe des Kalenders erfasst werden.

- Geben sie den Zivilstand (ledig) und die Nationalität (Schweiz) an.
- Die Sozialversicherungsnummer (AHV-Nr.) ist zwingend anzugeben. Wenn Sie sie nicht kennen, setzen Sie ein Häkchen bei Sozialversicherungs- oder AHV-Nummer unbekannt. Vor der Erstellung der Abrechnungen am Jahresende oder des Lohnausweises muss diese Nummer ergänzt werden. Über die Vorlage Fehlende Sozialversicherungsnummer auf dem Startbildschirm können die betreffenden Angestellten angezeigt werden.

In der Schweiz beginnen die Sozialversicherungsnummern mit 756. Die letzte Zahl dient zur Kontrolle und erlaubt es, zu sehen, ob die Nummer gültig ist. Der Hilfetext gibt an, ob die Nummer unvollständig oder falsch ist. Sobald die Nummer korrekt ist, wird ein grünes Sternchen angezeigt.

- Als Arbeitsort wird standardmässig der Hauptsitz angegeben. Bei mehreren Niederlassungen müssen diese unter Unternehmen > Niederlassungen (§17.2 Lieux de travail) definiert werden.
- Das Eintrittsdatum ist ein Pflichtfeld. Geben Sie als Datum den 01.11 an.
- Wählen Sie die Abteilung Prod aus (§17.12 Groupe).
- Erfassen Sie in der Registerkarte Stammdaten einen festen Monatslohn von 5000.
- Klicken Sie auf die Schaltfläche OK, um die Daten zu bestätigen. Crésus verlangt noch weitere Angaben und zeigt eine Maske mit den fehlenden Informationen an:

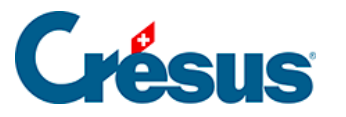

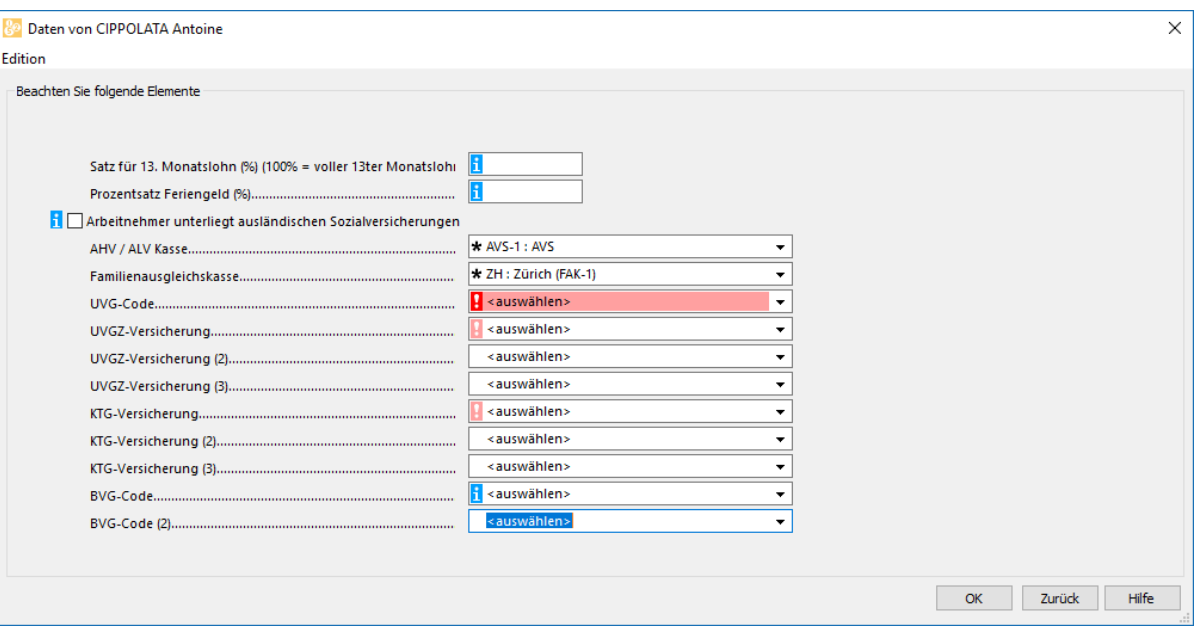

Sobald ein leuchtend rotes Ausrufezeichen angezeigt wird, lässt sich die Eingabe nicht bestätigen.

- Über die Schaltfläche Zurück können Sie zur Maske mit allen Angaben zurückkehren.
- Crésus verlangt insbesondere den UVG-Code. Wählen Sie für unser Beispiel im Feld UVG-Code auf der Registerkarte Versicherungen die Versicherung A2: Büro aus (§18.1.6 Assurances).
- Sie können nun die Eingabe dieses neuen Angestellten bestätigen.
- Berechnen Sie für Cippolata den November-Lohn (§3.6 Calculer un salaire) und zeigen Sie seine Lohnabrechnung an (§3.8 Imprimer un document).